# Manual de uso **Expediente Electrónico (EE)**

Versión 1.01 abril 2021

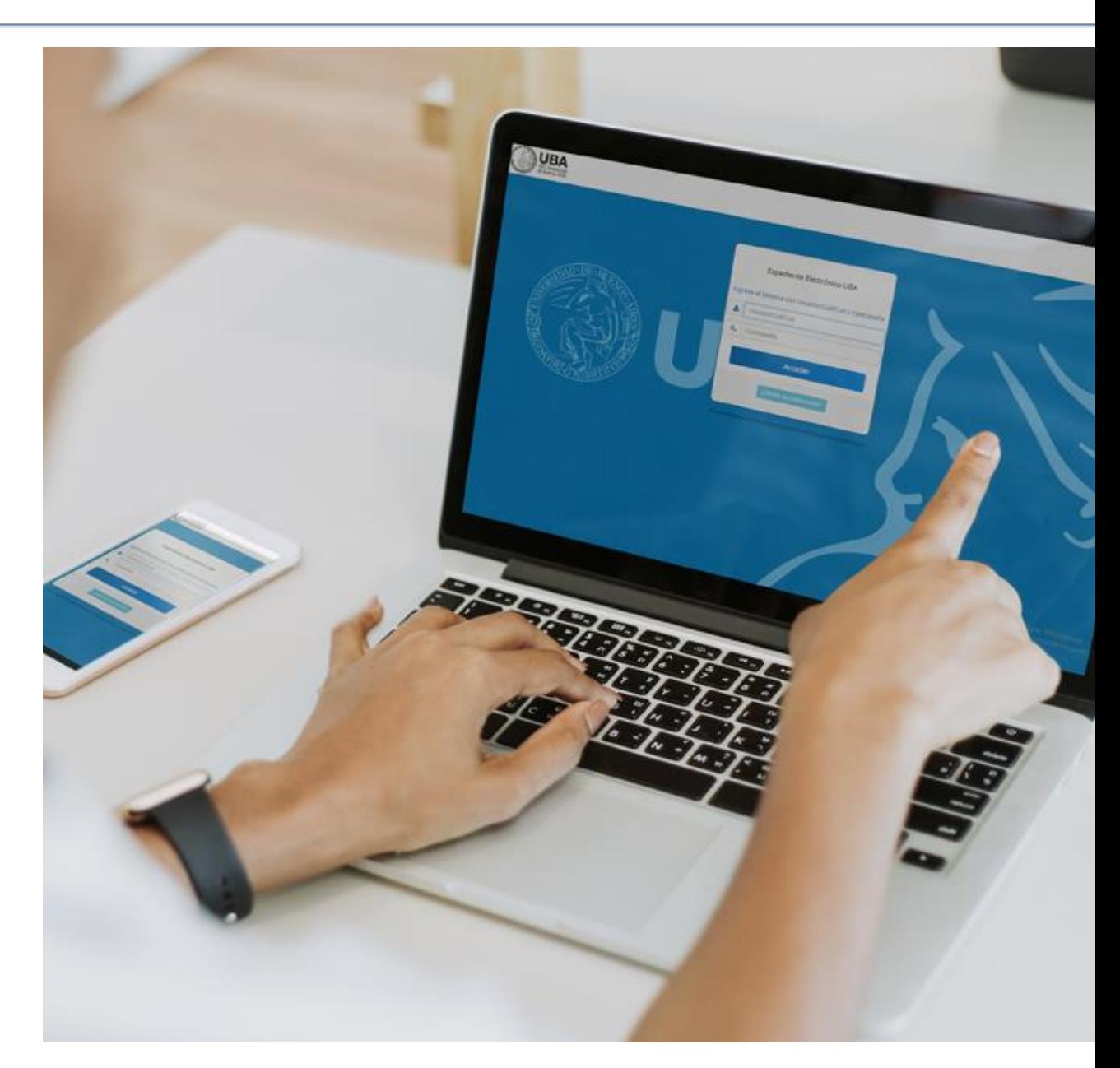

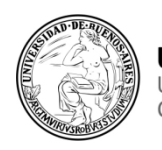

**UBA | CBC** Universidad de Buenos Aires Ciclo Básico Común

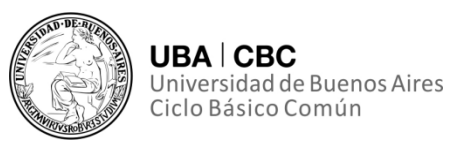

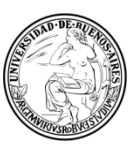

Todo el contenido de esta publicación tiene como fuente a la Secretaría de Gestión de la Información y Transformación Digital (SGITD) del Ciclo Básico Común (CBC) de la Universidad de Buenos Aires (UBA).

El presente manual fue desarrollado íntegramente por personal no docente del CBC y está pensado para atender las particularidades propias de la institución relacionadas con el uso del sistema GDE-UBA.

Destacamos el hecho de que las consultas y recomendaciones generadas en las capacitaciones internas, fomentan el desarrollo de futuras versiones de este manual.

# **RESPONSABLES DE CONTENIDO**

# **Coordinación de Gestión de Documentación Electrónica. SGITD. CBC-UBA**

### *Elaboración*

Abg. Fernando A. Asurmendi Coordinador de Gestión de Documentación Electrónica CBC-UBA

Dionisio A. Mulone Administrativo nodocente. CBC-UBA

### *Revisión*

M. Paula Echeveste Administrativa nodocente. CBC-UBA

Mayra A. Inga Gutierrez Administrativa nodocente. CBC-UBA

*Diseño editorial* **Departamento de Asuntos Institucionales. SGITD. CBC-UBA** Lic. Gonzalo Echeveste Coordinador de Contenidos Web

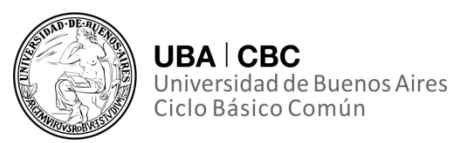

# **Introducción 5**

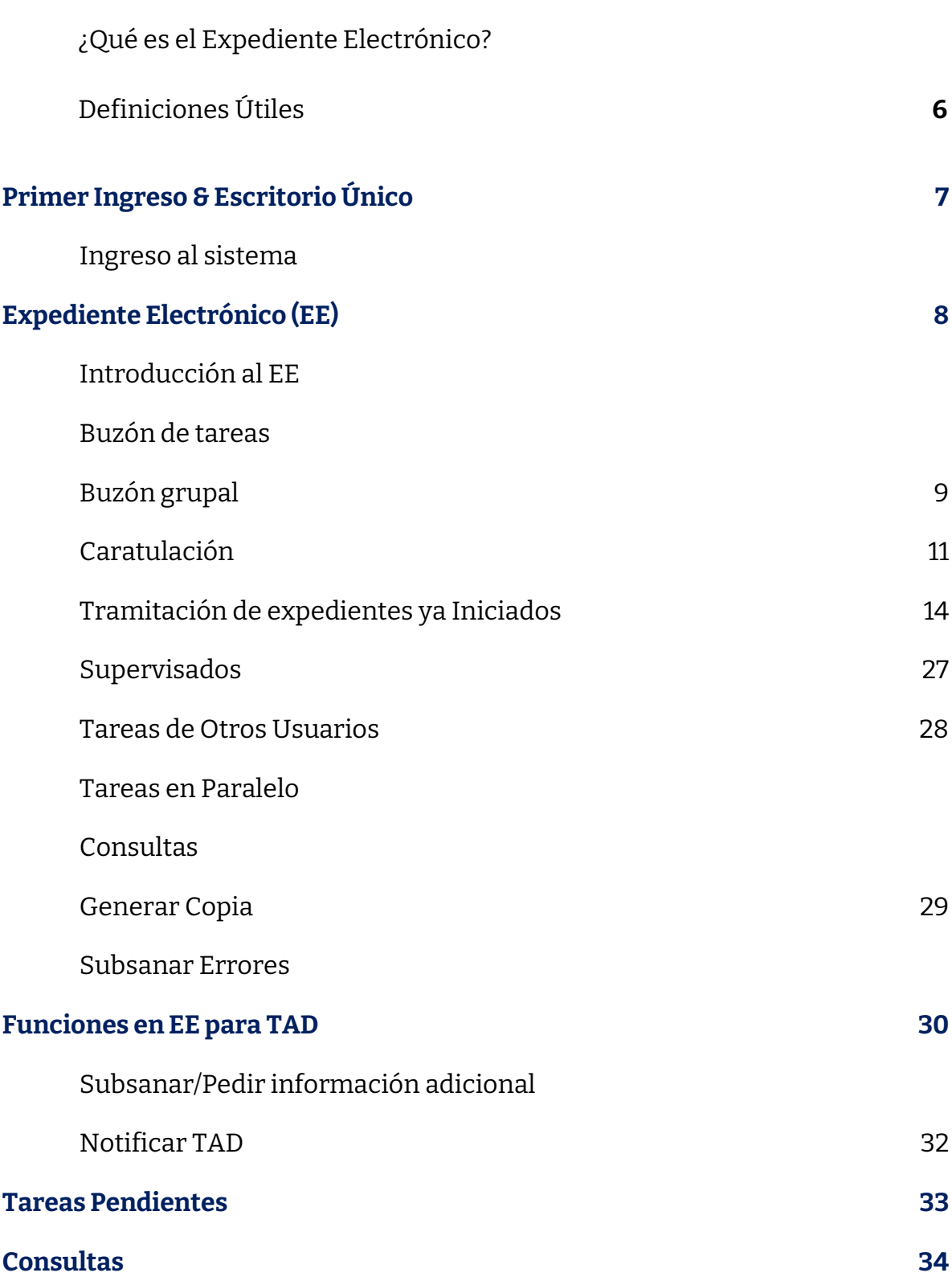

4

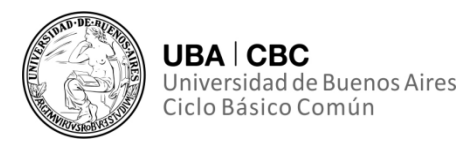

# **Introducción**

#### **¿Qué es el Expediente Electrónico?**

El módulo de EE nos servirá para todo tipo de gestión y manejo que se haga de un expediente. Ahora bien, para terminar de entender qué cosas podremos hacer en este módulo, y qué cosas haremos en otros módulos debemos entender que entiende el sistema por gestionar un documento o un expediente, como así también qué se entiende por expediente y por documento.

Primero vamos a decir que el sistema entiende por gestión a la creación o modificación, ya sea de un documento si estamos en el módulo de GEDO, o de CCOO, (acá también podremos firmar y enviar a revisar los documentos como parte de la gestión); o bien de expedientes si nos encontramos en el módulo de EE (acá además podremos realizar un pase del expediente, o bien vincularle*, agregarle en nuestra jerga de pasillo*, documentos). Con esta última oración podemos empezar a vislumbrar una diferencia.

El sistema SEE o GDE, entiende por documento toda hoja que lleve una firma, desde una resolución hasta una nota, pasando por una providencia, o un informe, cualquier "papel" (pues hablamos de virtualidad), con algo escrito y una firma por así decirlo.

En cambio, cuando el sistema habla de expediente nosotros debemos pensar en una suerte de carpeta, del tipo bibliorato, por ejemplo, la cual tendrá una carátula, y un código de trámite, pero que estará vacía y a la cual nosotros le iremos dando contenido al agregar, o vincular documentos que como ya vimos antes, van a ser confeccionados y gestionados en el módulo de GEDO.

De esta manera, nosotros en el módulo de EE, lo que haremos es, solicitar la caratulación/creación de un expediente, para así, una vez creado, agregarle los documentos pertinentes, que van a estar numerados secuencialmente y

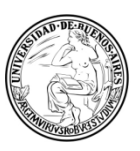

Universidad de Buenos Aires

fechados por el mismo sistema. Estos documentos van a ser creados dentro del módulo GEDO. A su vez, cuando ya tengamos creado el expediente, podremos unificarlo con otros, hacer un pase a otro usuario o a una repartición distinta, y cuando ya hayamos terminado de tramitarlo, enviarlo a guarda temporal.

Ahora que tenemos más claro las utilidades y las posibilidades que nos da este módulo, podemos seguir con nuestra aventura.

# **Definiciones Útiles**

Brindaremos a modo de glosario, algunas definiciones útiles cuya comprensión nos permitirá tener una interacción más fluida con el GDE, y poder dominar y aprender este nuevo sistema más pronta y eficientemente.

*Repartición:* oficina con firma independiente y propia.

*Sector:* sería un escritorio dentro de la Repartición u oficina, que si bien tendrá un buzón diferente no poseerá una firma independiente como oficina.

*Módulo:* sector del nuevo sistema, cada uno con características diferentes, por ejemplo, GEDO; CCOO; EE; EU.

*Documento:* cualquier escrito, firmado, ya sea una nota, una providencia, una resolución, o una digitalización. Se hace en el módulo GEDO, o en el módulo CCOO.

*Expediente:* conjunto de documentos, símil carpeta o folio (trasladándolo al papel), con una carátula, y al cual iremos vinculando GEDOS, o documentos. Se trabaja en el módulo de EE.

*Vincular Documento:* es la manera que tiene el sistema para referirse a anexar los documentos de GEDO al Expediente de EE.

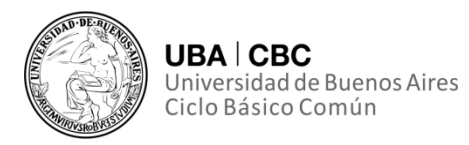

# **Primer Ingreso & Escritorio Único**

#### **Ingreso al Sistema**

Ingresaremos con el mismo nombre de usuario y clave que usamos para ir a nuestro, SEE, o GDE. A todos los módulos, tanto, EU (Escritorio Único), CCOO (Comunicaciones Oficiales), o GEDO (Gestión Electrónica Documental Oficial), y el EE (Expediente Electrónico) podremos ingresar a través de la misma página.

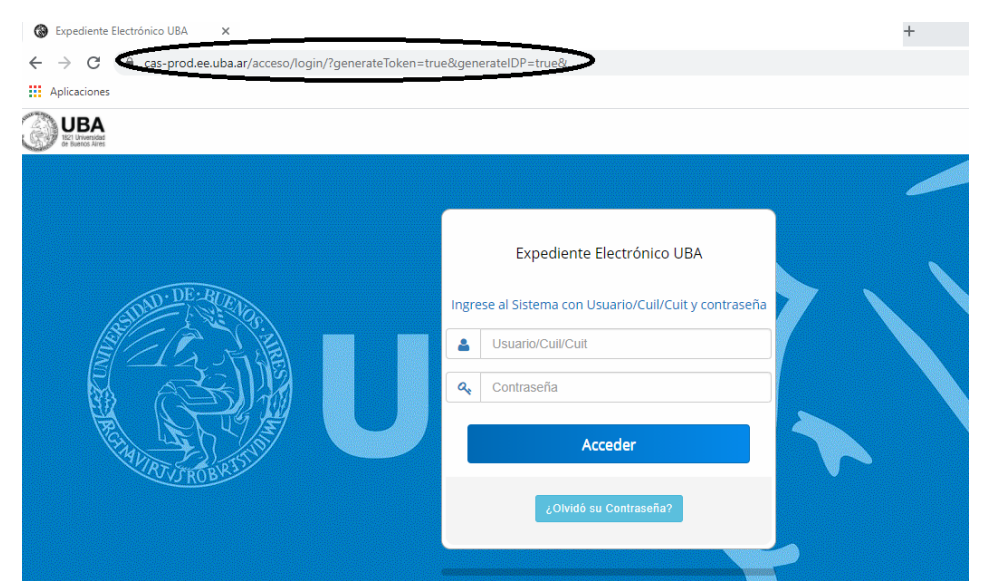

Una vez hayamos completado "Usuario" y "Contraseña", presionaremos en "Acceder", para poder ingresar al Módulo de EU (Escritorio Único).

Tal como se muestra en la imagen, una vez estemos en la pantalla de inicio, que es la del Escritorio Único. A la derecha de la pantalla encontraremos la lista de aplicaciones a las que se nos permite acceder, entre ellas al módulo de EE. A su vez también podremos ingresar desde el visualizador de las tareas pendientes reducido, el cual se ubica a la derecha de la pantalla, presionando en la flecha correspondiente a la hilera de EE. En caso de que optemos por ingresar por otro lado, también podremos ingresar desde el visualizador de tareas grande, también haciendo clic, en la flecha azul correspondiente a la hilera de EE.

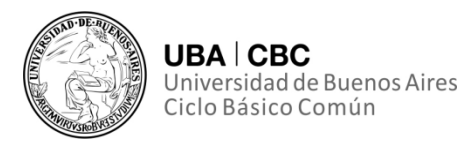

# **Expediente Electrónico (EE)**

# **Introducción al EE**

#### *Recordatorio a modo de introducción*

El Expediente Electrónico es el conjunto ordenado de documentos electrónicos, proporcionan información sobre un mismo asunto y sirven de antecedente y fundamento para su gestión o resolución.

#### **Acceso**

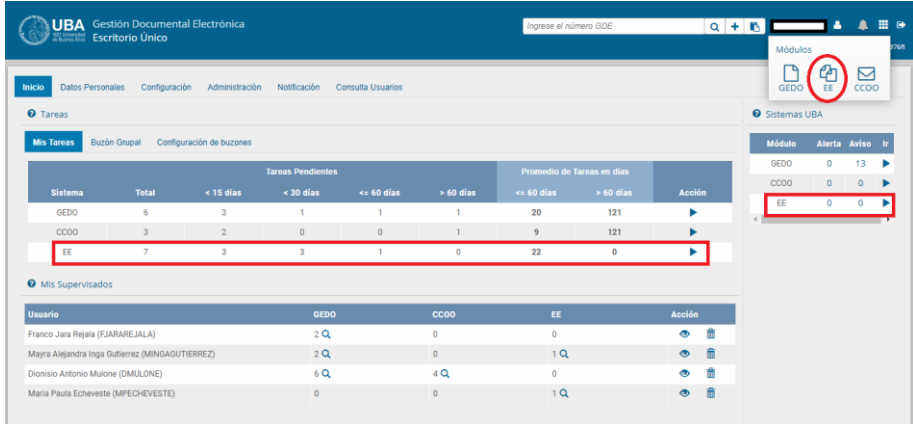

### **Buzón de Tareas**

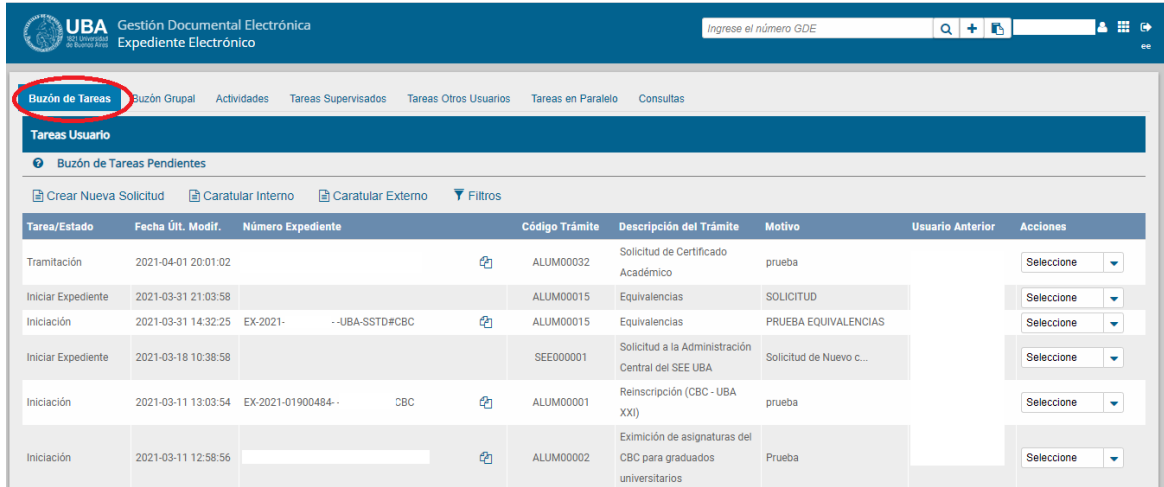

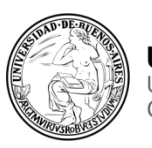

Una vez hayamos accedido, por alguna de las 3 maneras mencionadas arriba, ingresaremos en la solapa de "Buzón de Tareas".

Aquí podremos visualizar las tareas pendientes que tengamos. Ahora bien, en GEDO, o en CCOO, una tarea pendiente era un documento, el cual debíamos terminar de producir. En cambio, en EE, una tarea pendiente es todo expediente que hayamos adquirido desde nuestro "Buzón Grupal", (ya veremos cómo se hace); o bien aquellos expedientes cuya caratulación hayamos solicitado y ya nos lo hayan devuelto; como así también aquellos expedientes que nos hayan enviado mediante un pase a nuestro usuario en particular.

A este conjunto de tareas que podremos realizar con un Expediente Electrónico la denominaremos gestión. De esta manera, cuando leamos que desde el Buzón de Tareas podremos gestionar, deberemos entender que se está hablando de abrir, leer el expediente y agregarle o vincularle algún documento GEDO o CCOO. También podremos realizar un pase, ya sea hacia un usuario en particular, al Buzón Grupal o de otra oficina, como también realizar un pase hacia nuestro propio usuario.

### **Buzón Grupal**

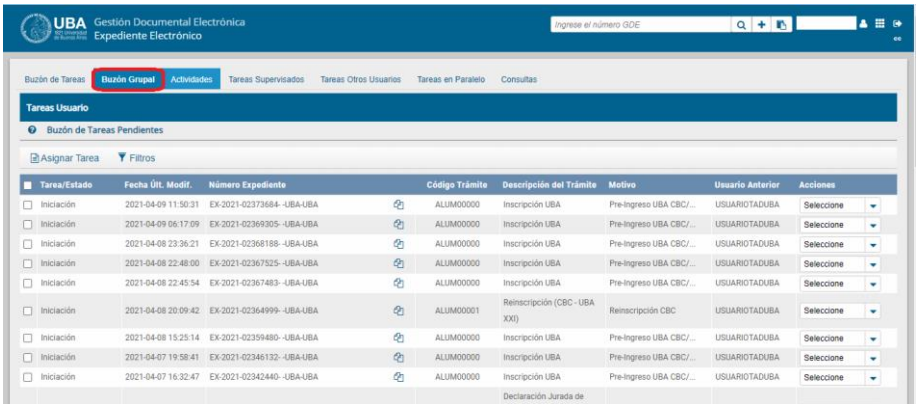

Esta solapa nos permitirá ver y avocarnos los expedientes que hayan sido enviados al buzón de mi repartición y sector. Recordemos que al usar la palabra

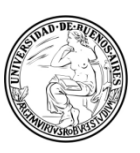

avocar, nos referimos a la posibilidad de tramitar dicho expediente, o sea que podremos, "agarrar" alguno o algunos de los expedientes del Buzón Grupal, y llevarlo a nuestro propio Buzón de Tareas. Esta tarea de avocarnos o agarrar un expediente para llevarlo hacia nuestro propio buzón sirve para evitar que dos trabajadores tramiten el mismo expediente, evitando de esta manera que se haga un doble trabajo innecesario.

Para hacer esto deberemos de ubicarnos en la hilera correspondiente al expediente que queremos agarrar para poder tramitar, iremos hacia el extremo derecho de esta hilera, seleccionaremos la opción "avocarnos" y haremos luego clic en la flecha hacia la derecha para ejecutar esa acción de avocarnos el expediente.

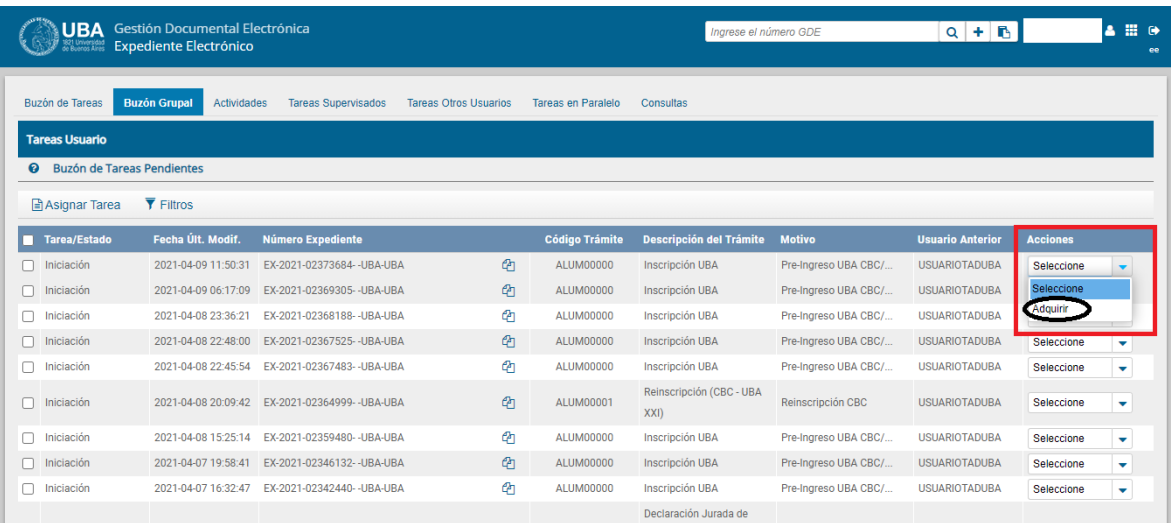

Una vez hayamos hecho esto el expediente desaparecerá del Buzón Grupal, esto se debe a que ya fue enviado el expediente en nuestro buzón personal. Ahora, para poder tramitar el expediente en cuestión deberemos de ir a la solapa de "Buzón de Tareas Pendientes".

Ahora bien, supongamos que terminó nuestro horario laboral y queremos que ese expediente siga siendo tramitado. En ese entonces, lo que haremos será devolver el mencionado expediente al Buzón Grupal, para que cualquiera de nuestros compañeros y compañeras pueda llevarse ese expediente a su buzón personal.

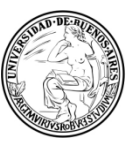

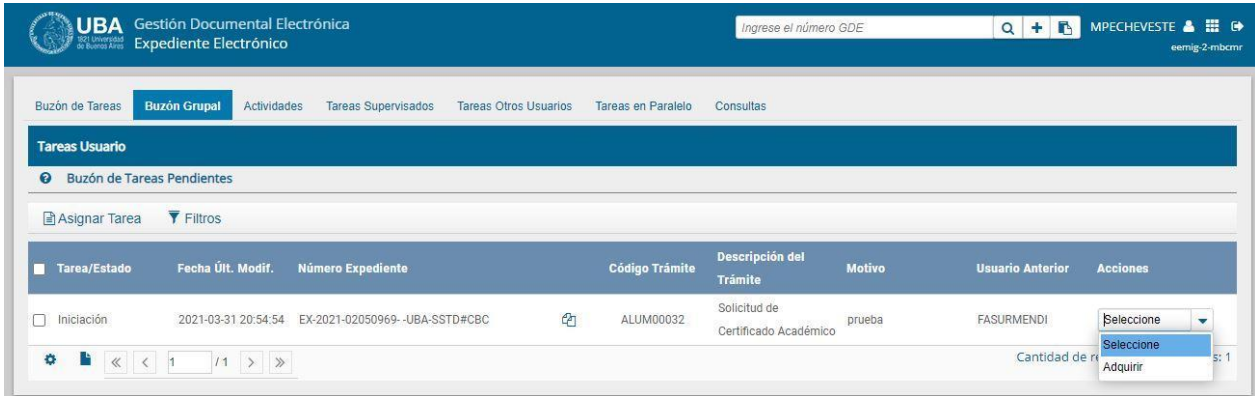

### **Caratulación**

Antes que nada, vamos a aclarar y a explicar a que nos referiremos con caratulación. Por esto entenderemos a la acción que "crea" el expediente. Recordemos que cuando hablamos de un expediente electrónico debemos de imaginarnos una carpeta, donde podremos ir agregando documentos GEDO. Bueno, esta carpeta será creada con la caratulación. En este proceso crearemos tanto la carpeta del expediente electrónico, como su portada, su carátula. Allí, en la carátula, figurará el tipo de trámite que origina la necesidad de crear un expediente electrónico, y el motivo puntual que origina este expediente.

Ya sabemos cuál es la importancia de la caratulación y que todos los expedientes electrónicos fueron caratulados alguna vez para existir. Frente a esta acción de caratulación dentro del sistema habrá dos posibilidades: los compañeros nodocentes que trabajen en el Departamento de Mesa de Entrada y Archivo, tendrán habilitados los botones de "Caratular Interno" y "Caratular Externo"; mientras que el resto de las oficinas tendrán el botón de "Crear Nueva Solicitud". Sin embargo, la realidad es que la principal diferencia residirá en el nombre de estos botones, y que en un caso se solicitará la caratulación a un usuario caratulador, como pueden ser los usuarios correspondientes a nuestros compañeros y compañeras en Mesa de Entrada y Archivo, mientras que, en el otro, caratularemos, pues somos un usuario caratulador.

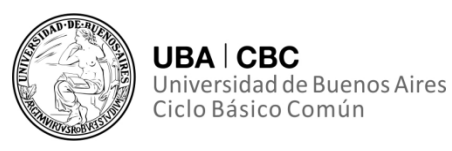

Ahora que ya hemos explicado las cuestiones preliminares de la caratulación podremos proseguir con la explicación.

Dentro de la solapa de "Buzón de Tareas", encontraremos los botones mencionados antes, ("Caratular Interno", "Caratular Externo") y "Crear Nueva Solicitud".

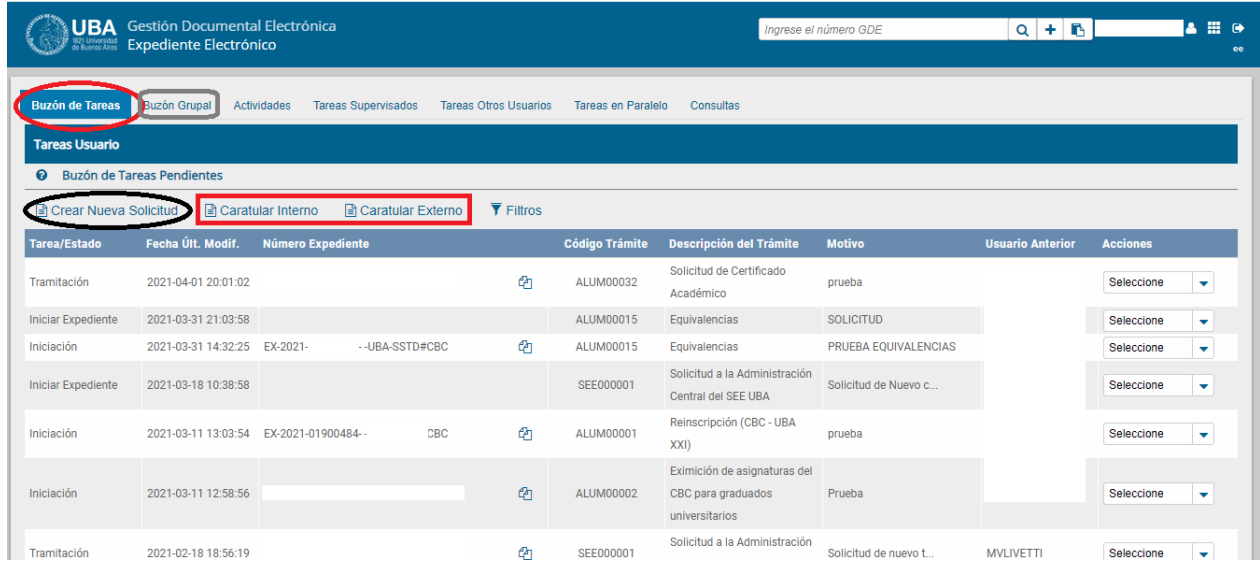

Luego de hacer clic en este botón, tendremos que completar el motivo de la caratulación. Ahora bien, el sistema distingue motivo interno y motivo externo. La diferencia entre estas dos se dará en si este expediente electrónico tendrá destino dentro de la UBA, o afuera, por ejemplo, un programa de materias que solicita un alumno, o un certificado de servicios que solicita un docente. Teniendo en cuenta esto, el motivo externo y el interno lo completaremos

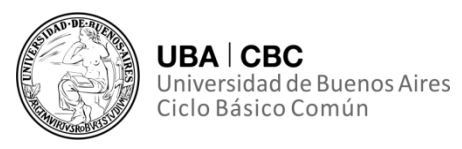

poniendo lo mismo en ambos campos, agregando la razón particular por la cual necesitaremos crear este expediente.

A su vez, el otro campo a completar será el código de trámite, donde pondremos el trámite en general que regirá nuestro expediente electrónico.

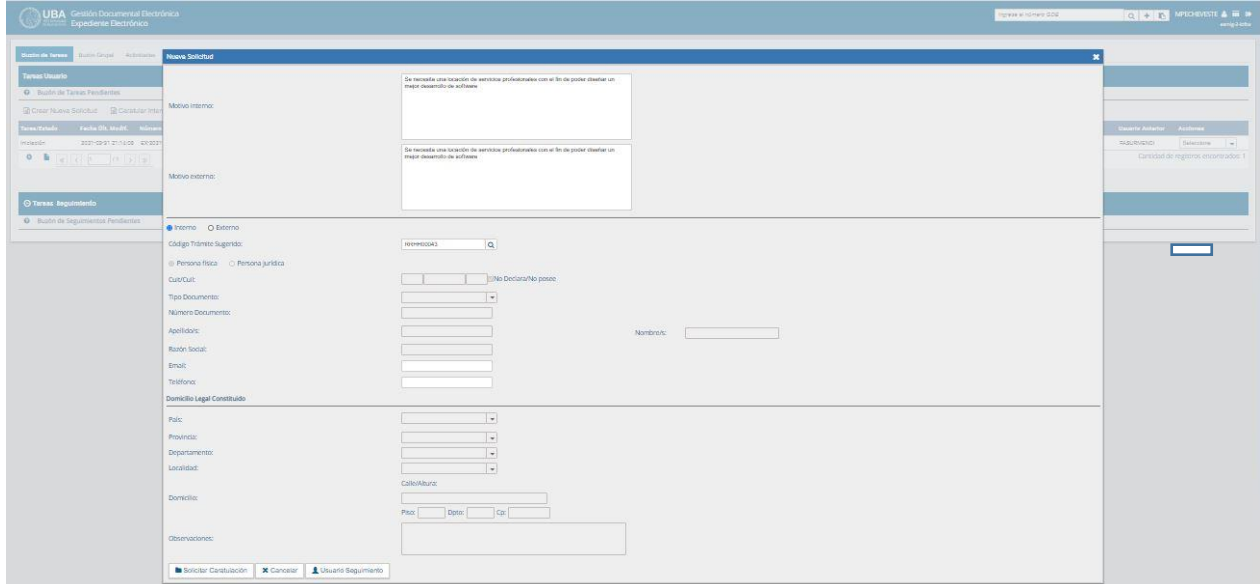

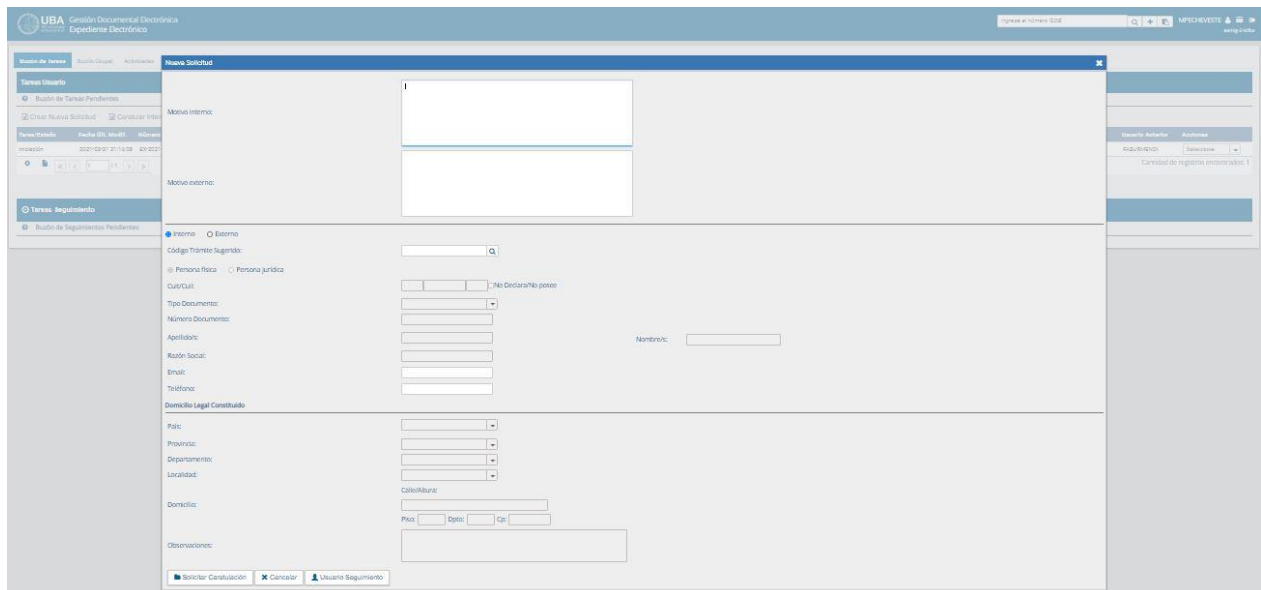

Un ejemplo de esto sería el código de trámite correspondiente a una "Locación de Servicio", para luego poner en el motivo, "Se necesita una locación

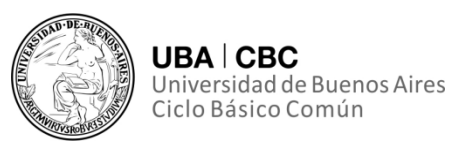

de servicios profesionales con el fin de poder diseñar un mejor desarrollo de software".

En caso de que el expediente electrónico tenga como destino un área extra UBA, se deberá de completar datos para ubicar a la persona que solicita el expediente electrónico, como por ejemplo su CUIL/CUIT, o la dirección.

# **Tramitación de expedientes ya Iniciados**

Desde el "Buzón de Tareas Pendientes" podremos seleccionar alguno de los expedientes que tenemos para poder tramitarlo.

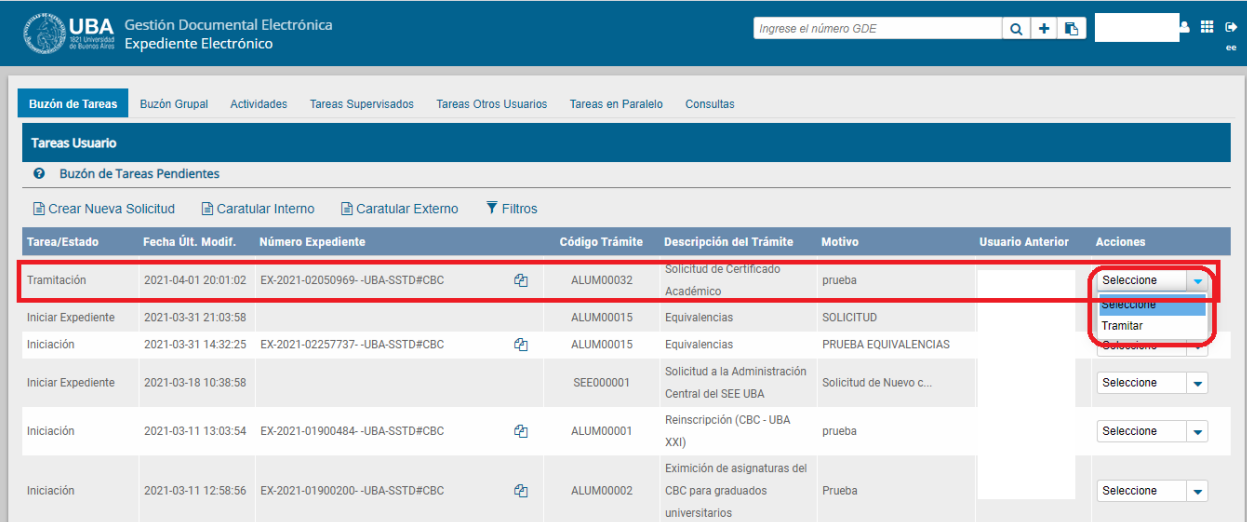

Una vez hayamos hecho esto, se nos desplegará la ventana para tramitar el expediente.

Esta pantalla consta de 8 solapas,

# **1) Documentos**:

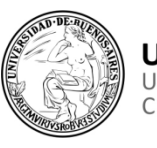

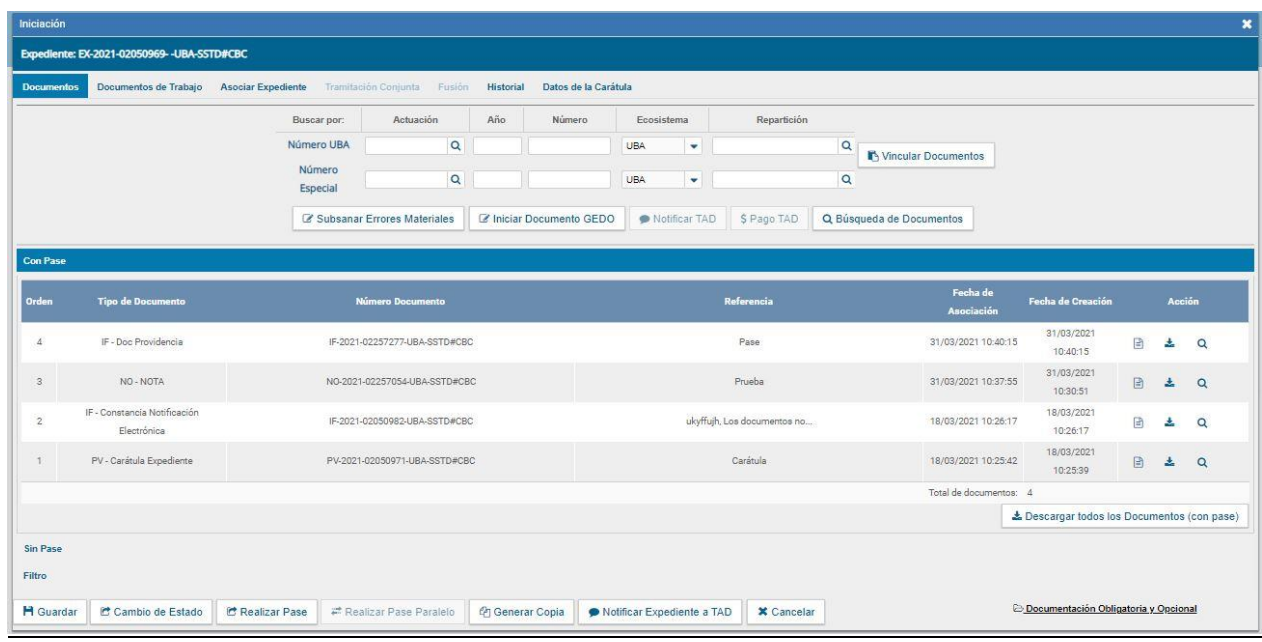

La solapa "Documentos" nos permite visualizar el expediente y los documentos que lo integran. Sobre la derecha de la pantalla en la columna "Acción" se nos muestra una serie de íconos que nos permitirán: ver características del documento (Número del sistema, Referencia, Fecha creación, Tipo de Documento, Firmantes, Datos Propios, Archivos de Trabajo, Historial); descargar el documento (permite visualizar el documento); ver más Datos (muestra el nombre del usuario generador y, en el caso en que corresponda, el número especial y el usuario subsanador).

### • **Vinculación de Documentos y pases**.

Recordemos que cuando leemos o escuchamos vincular un documento estamos hablando de agregarle a esa carpeta que es nuestro expediente electrónico, hojas con contenido (Documentos GEDO). Para vincular un documento, debemos:

✓ Ingresar los datos del número del sistema que le fue asignado cuando se creó. Los datos son: Tipo (se selecciona del desplegable la letra del documento, por ejemplo, nota, providencia, etc.); Año (ingresar el año de creación del

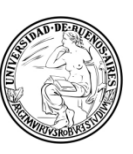

documento); Número (asignado por el sistema); Ecosistema (donde se creó el documento, será siempre UBA en nuestro caso); Repartición (oficina donde se creó el documento). En el caso de que no tengamos los datos para vincular el documento, o no tengamos acceso a nuestro "Excel de Google", o "Excel Online", la otra opción recomendable para vincular un documento es buscarlo a través del botón "Búsqueda del Documento", al presionar ahí podremos mediante algunos parámetros de búsqueda, como el usuario firmante, la repartición, o hace cuanto fue firmado. La última opción que tendremos para poder vincular un documento a nuestro expediente es a través del botón "Iniciar documento GEDO", este botón si bien más complejo, nos podrá ahorrar la posterior búsqueda del documento a vincular, y el irnos al módulo GEDO, solo para iniciar el documento. Este último método, si bien puede sonar muy atractivo, veremos que de no estar totalmente familiarizados con el sistema nos puede acarrear algunos contratiempos.

✓ Una vez hayamos completado los datos para que el sistema identifique al documento que queremos vincular presionaremos el botón "Vincular Documento". Sobre la derecha de la pantalla nos aparecerá una nueva "Acción", la cual tendrá forma de tacho de basura. A través de este botón nuevo, podremos

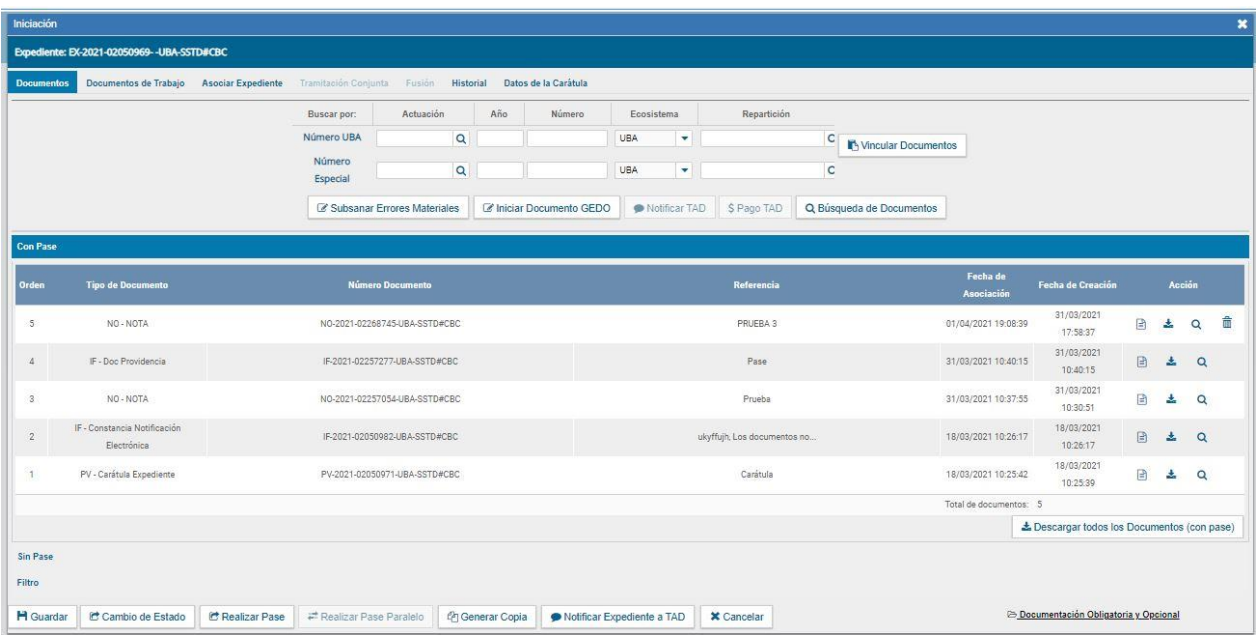

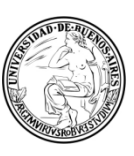

desvincular los documentos que hayamos incluido en el expediente electrónico. Ahora bien, mientras esté ese tacho de basura, quiere decir que la vinculación del documento no finalizó.

✓ El botón "Salir sin pase" se utiliza como un guardado. Al presionarlo nos llevará al "Buzón de Tareas", habiendo guardado los cambios realizados (recordemos que este guardado no deja fijos e inamovibles los documentos que recién vinculamos, los que aparecen aun con el tacho de basura). "Cancelar" nos lleva a la pantalla anterior sin tomar los cambios.

✓ Para finalizar la vinculación de documentos deberemos realizar un pase mediante el botón "Realizar pase" para continuar la tramitación del expediente. Se debe ingresar el motivo del pase que luego será el cuerpo de la providencia del pase que el módulo genera automáticamente. Esto, a priori, puede o no significarnos un problema o una duda porque no siempre vamos a tener que realizar un pase (quizás ese expediente se terminaba en nuestra oficina). Ese problema no es tal, y frente a esta situación, lo que deberemos hacer es realizar un pase a nosotros mismos o a nuestra oficina/repartición. Para el caso en el que tengamos que realizar un "autopase" con el fin de finalizar la vinculación de un documento en el motivo del pase (el cual es obligatorio), bien podríamos poner "Pase con el motivo de la correcta finalización de la vinculación del documento", de esta manera tendríamos cubiertos todos los aspectos "problemáticos" que pudieran surgirnos frente a este accionar. De esta manera el documento quedará fijo e inamovible, y nosotros no habremos realizado un pase a una oficina que no debía recibir ese expediente en ese momento. Si bien puede parecer engorroso, es el método seguro que tiene el sistema para que los documentos queden fijos, debido a que es el único para finalizar de manera correcta la vinculación del documento que nosotros queríamos añadir a nuestro expediente electrónico.

✓ Luego se nos presenta la posibilidad de cambiar el estado del expediente. Las opciones son: Iniciación (estado con el que se crea el expediente. **Durante el** 

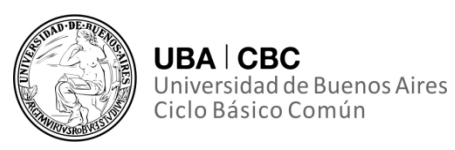

**estado de Iniciación se pueden realizar modificaciones a la carátula**); Tramitación (se está trabajando sobre el expediente o se está tramitando el expediente); Subsanación (Permite modificar los atributos y documentos del

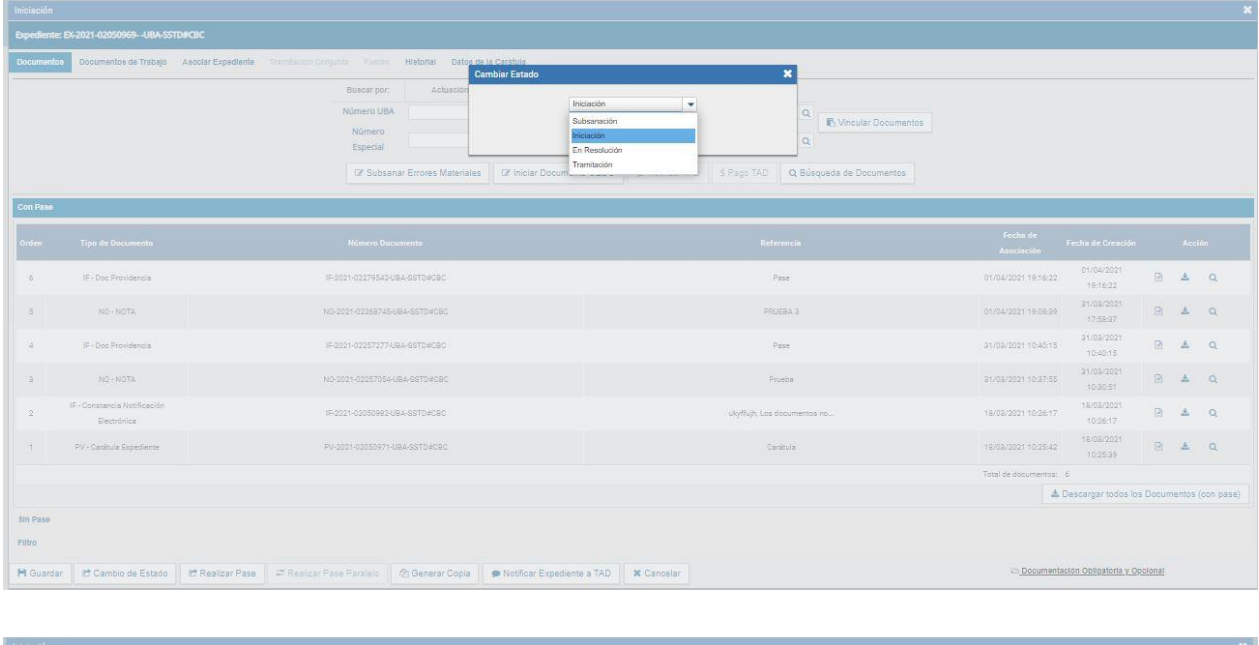

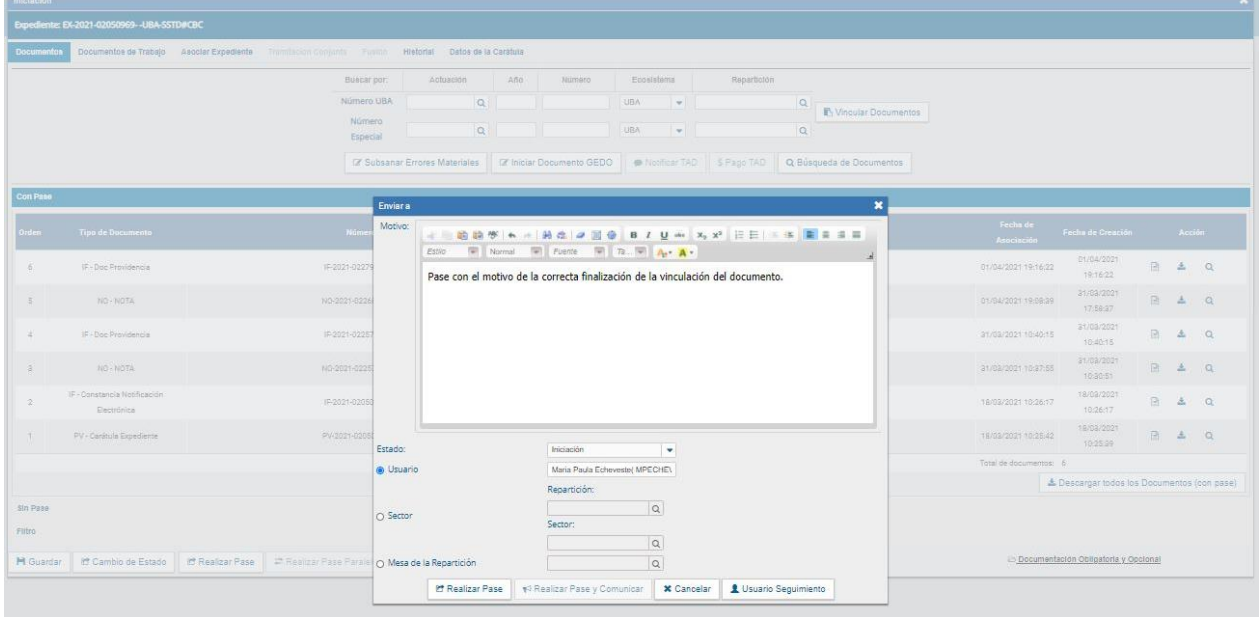

expediente); Ejecución (Para indicar que el objeto del expediente está siendo ejecutado); Comunicación (Expediente en proceso de comunicación); Guarda temporal (el expediente se puede modificar si se solicita su rehabilitación o desarchivo); Archivo (el expediente no se puede modificar solamente consultar).

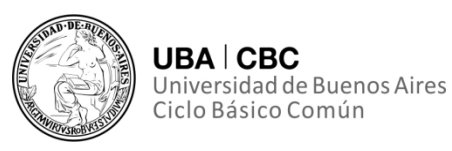

✓ Se selecciona el "Destino" del pase. Las opciones son: Usuario (se ingresan las primeras letras del nombre y se despliegan las opciones para seleccionar el usuario); Repartición y Sector (se ingresan los datos requeridos); Mesa de la Repartición (se selecciona el Sector y el expediente pasa a la Mesa Virtual).

✓ Luego tendremos dos opciones: - Realizar el pase, así sin más. Esto lo haremos al presionar el botón para realizar el pase. Al realizar esta opción, el módulo avisa que se generó correctamente. Al presionar en el botón "OK" se toma conocimiento del aviso. - Realizar el pase y comunicar será nuestra segunda opción. Esta opción se habilita si el Estado cambia a "Tramitación". Se puede indicar uno o más destinatarios principales y en copia, escribiendo nombre o apellido y seleccionándolo del desplegable. El motivo trae automáticamente la referencia del Expediente. En el campo "Comunicación Oficial" deberemos ingresar el contenido de la misma comunicación. También se podrá adjuntar uno o más archivos a la comunicación oficial, los cuales según sean embebidos o de trabajo llevarán firma y serán oficiales, o bien solo serán complementarios.

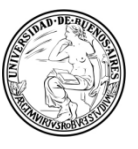

**UBA | CBC** Universidad de Buenos Aires<br>Ciclo Básico Común

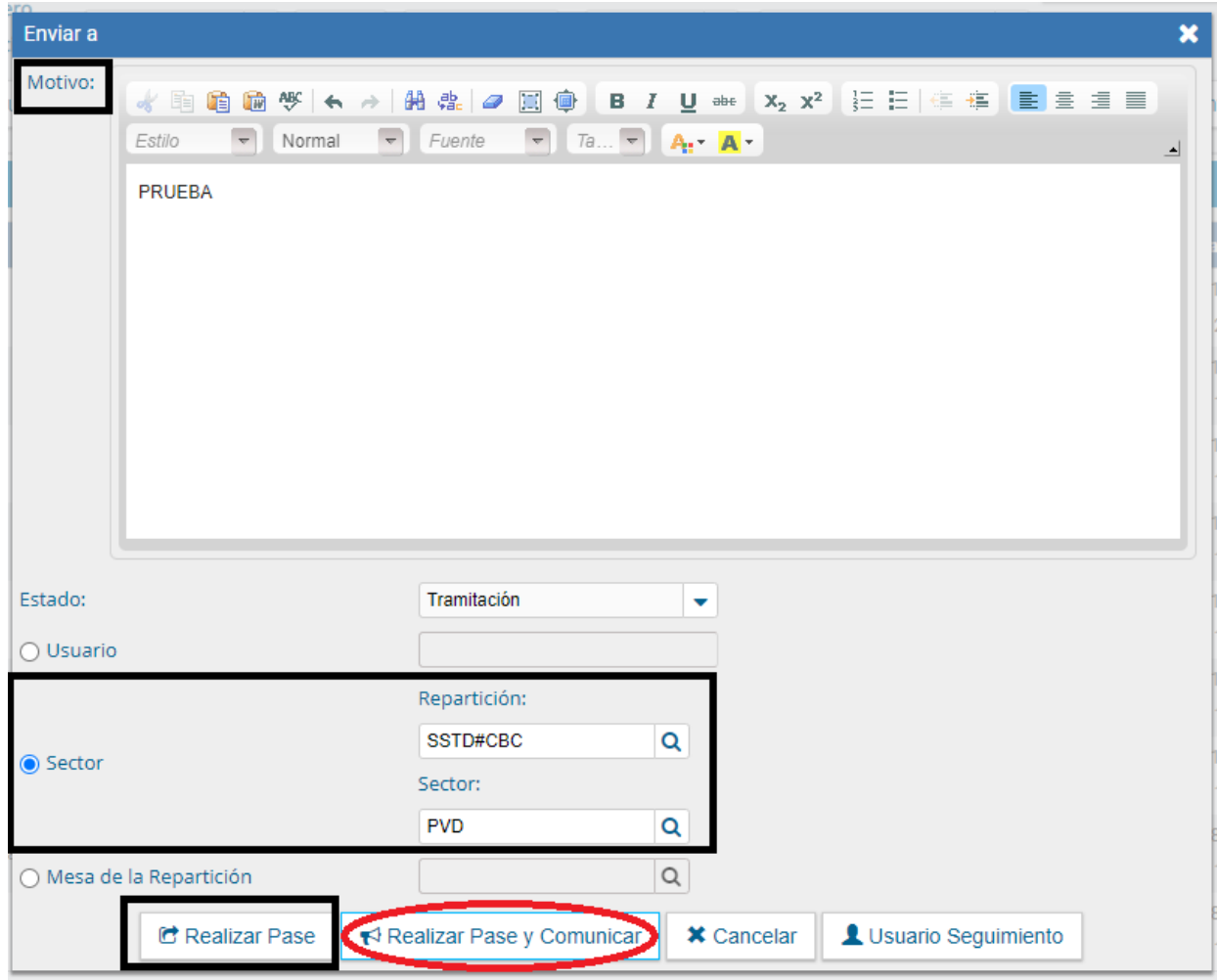

Luego presionaremos en el botón "Realizar Pase y Comunicar", al tiempo que el sistema genera la comunicación oficial y la envía. En tanto que el botón "Cancelar" redirige a la pantalla anterior sin tomar la información cargada.

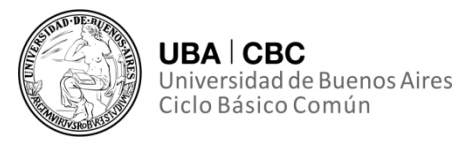

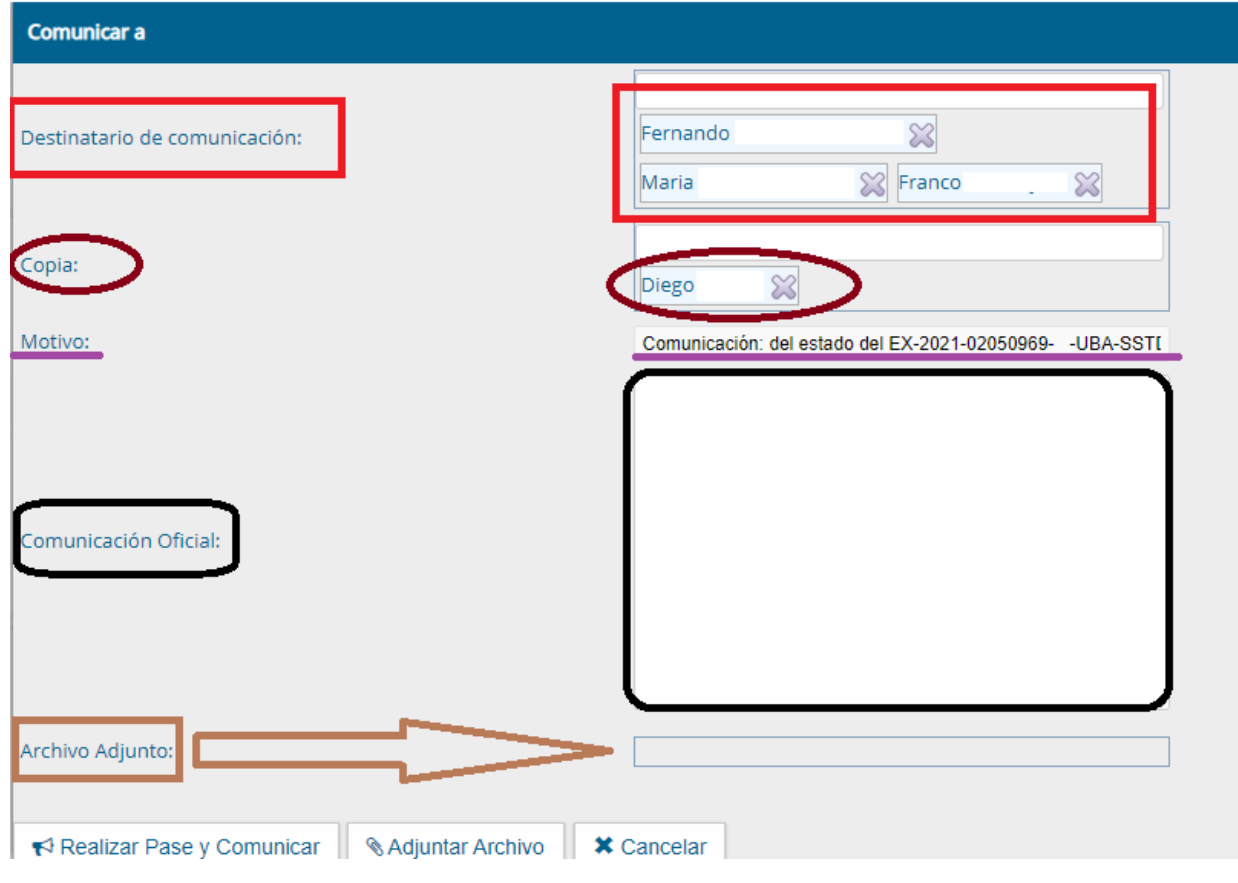

# **2) Documentos de Trabajo**

La solapa "Documentos de Trabajo" permite anexar archivos de trabajo que no forman parte integrante del expediente. Estos serán solo complementarios para poder ayudar a la comprensión del expediente, pero no serán oficiales.

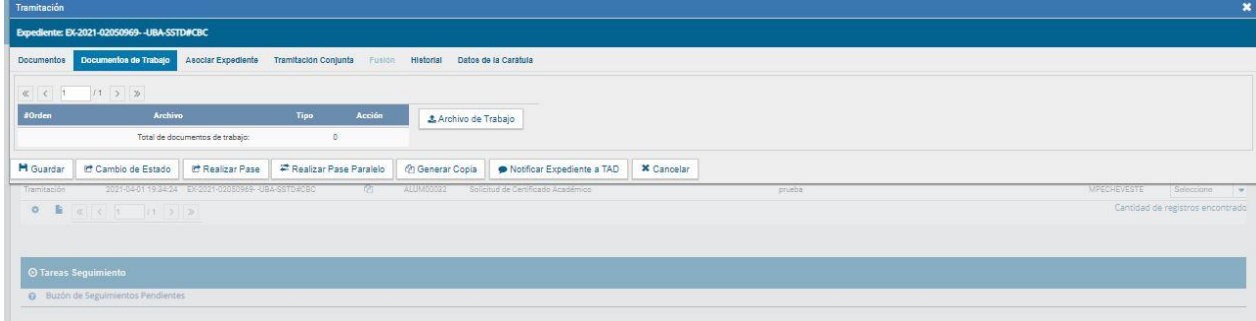

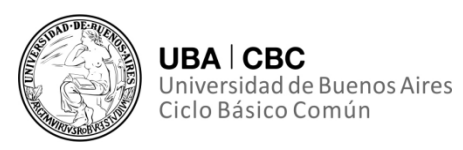

✓ Al presionar en el botón "Archivos de Trabajo" se muestra la pantalla en la que se selecciona el archivo.

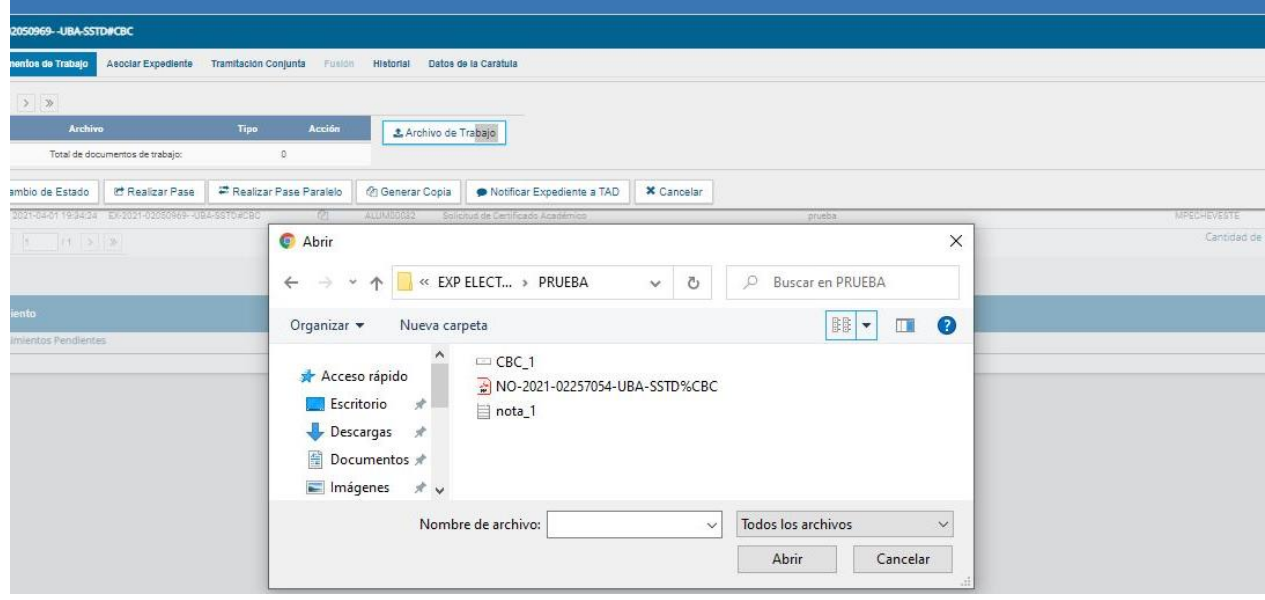

✓ Una vez que se realizó la selección se debe presionar en el botón "Abrir" y el archivo queda añadido al expediente.

✓ Luego, se debe seleccionar el tipo de archivo. No se pueden agregar archivos compactados (.rar, .zip, etc.).

✓ Podemos seleccionar la opción de "Visualizar" para descargar el documento, "Editar" para cambiar el tipo de archivo, y "Eliminar" para sacarlo (esta opción no

puede seleccionarse luego de realizado el pase).

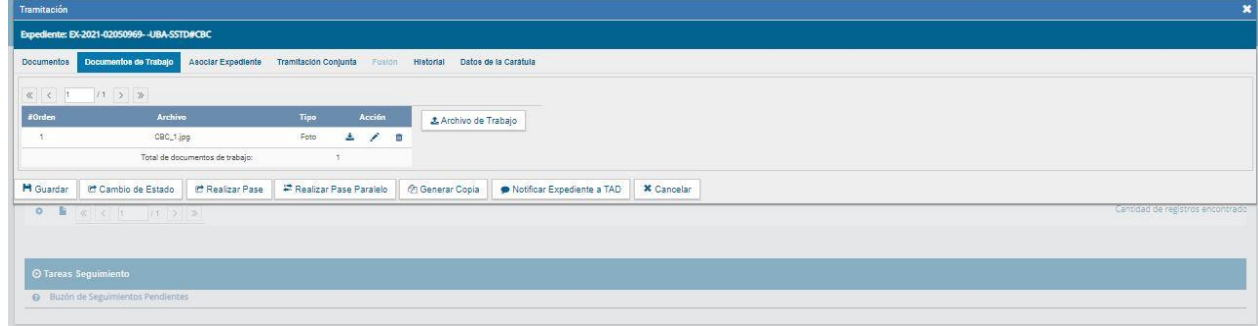

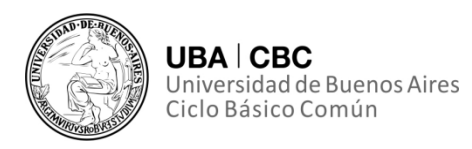

# **3) Asociar Expediente**

La solapa "Asociar Expediente" se utiliza para relacionar uno o más expedientes con el actual, solo como consulta.

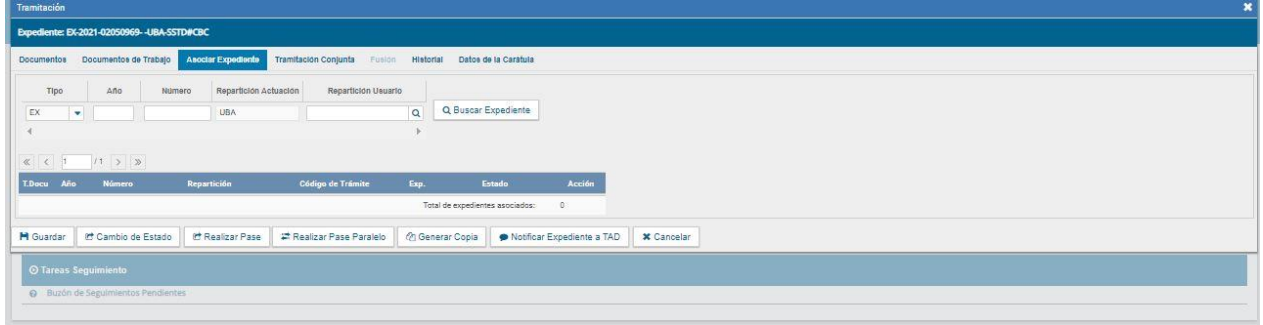

✓ Luego de completar los datos del expediente a asociar, se presiona en el botón "Buscar Expediente".

✓ Se agrega el expediente para continuar con su asociación.

✓ Se debe seleccionar en la columna "Acción" el botón "Asociar Exp.". Luego de presionar el botón, el sistema avisa que se asoció el expediente.

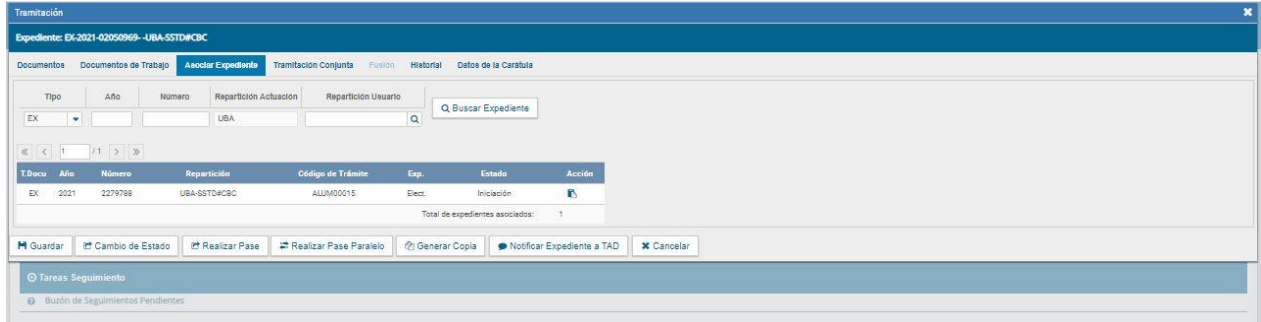

✓ Luego de asociado, tenemos la opción de visualizar el expediente asociado o de desvincularlo (esta última opción desaparece luego de realizado el pase).

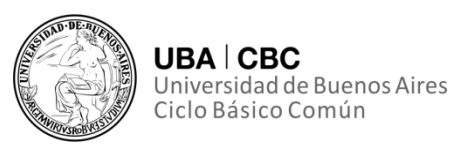

# **4) Tramitación Conjunta (no disponible si el expediente está en estado de iniciación)**

La solapa "Tramitación Conjunta" permite la incorporación de un grupo de expedientes durante un tiempo sin que pierdan su individualidad. Además, pueden ser separados en cualquier momento.

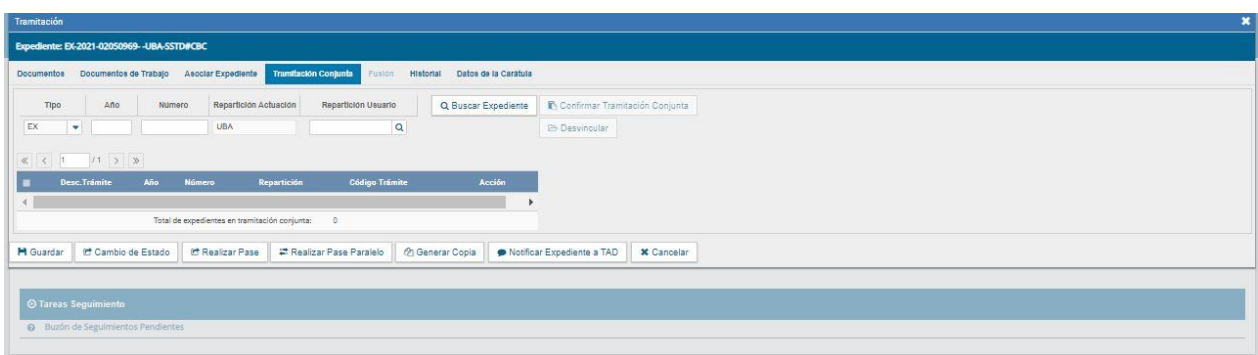

✓ Se deben completar los datos del expediente a incorporar y presionar en el botón "Buscar Expediente".

✓ Luego de presionar el botón, se añade el expediente para continuar con la Tramitación Conjunta. Hasta la confirmación de la tramitación conjunta el módulo permite desvincular expedientes de la lista de incorporados.

✓ Una vez incorporados todos los expedientes electrónicos se debe ratificar con el botón "Confirmar Tramitación Conjunta". Luego de presionar el botón, el sistema confirma la operación.

✓ Para continuar se debe presionar en el botón "OK". Cada vez que se incorpore un expediente, el módulo genera, en forma automática, providencias en las que refleja la tramitación conjunta.

✓ Una vez finalizada la tramitación conjunta de los expedientes se permite desvincular el lote. Esta acción se realiza al presionar el botón "Desvincular Todo". Cada expediente puede seguir la tramitación en forma individual.

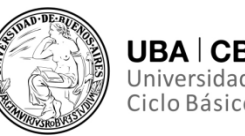

✓ Al presionar en el botón "Realizar Pase" se deben completar los datos solicitados y luego seleccionar el estado "Guarda Temporal" del desplegable.

# **5) Fusión (no disponible si el expediente está en estado de iniciación o si el usuario no tiene el permiso).**

La solapa "Fusión" permite agrupar varios expedientes en uno que quedará como cabecera y será el que tramite. Los expedientes fusionados pierden su individualidad, es decir no pueden volver a tramitar en forma independiente. Para realizar una fusión, el expediente cabecera debe estar en estado de "Tramitación". Todos los expedientes que se fusionen deben tener el mismo estado que aquel que será expediente cabecera en el momento del armado. Sólo se permite la fusión de expedientes que estén bajo el control del usuario.

✓ Se deben completar los datos del expediente a fusionar y presionar en el botón "Buscar Expediente".

✓ A continuación, el sistema mostrará el expediente resultante de la búsqueda. Hasta la confirmación de la fusión el módulo permite desvincular expedientes de la lista. Se permite el armado del grupo de expedientes para la fusión en un solo momento.

✓ Una vez seleccionados todos los expedientes electrónicos se debe ratificar con el botón "Confirmar Fusión". El módulo solicita la confirmación de la operación con sí o no.

✓ Para continuar se debe presionar en el botón "OK".

✓ Una vez que se confirma la fusión, el módulo genera en forma automática providencias que indican la operación: Vinculación en el expediente cabecera (se documenta la operación y muestra la lista de expediente fusionados) o Vinculación en los expedientes fusionados (en cada uno documenta la fusión y el número del expediente cabecera).

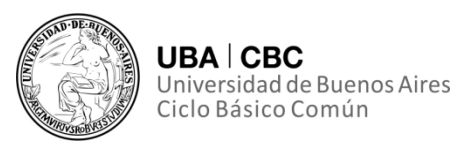

# **6) Historial de Pases**

El módulo permite visualizar los pases realizados durante la tramitación del expediente.

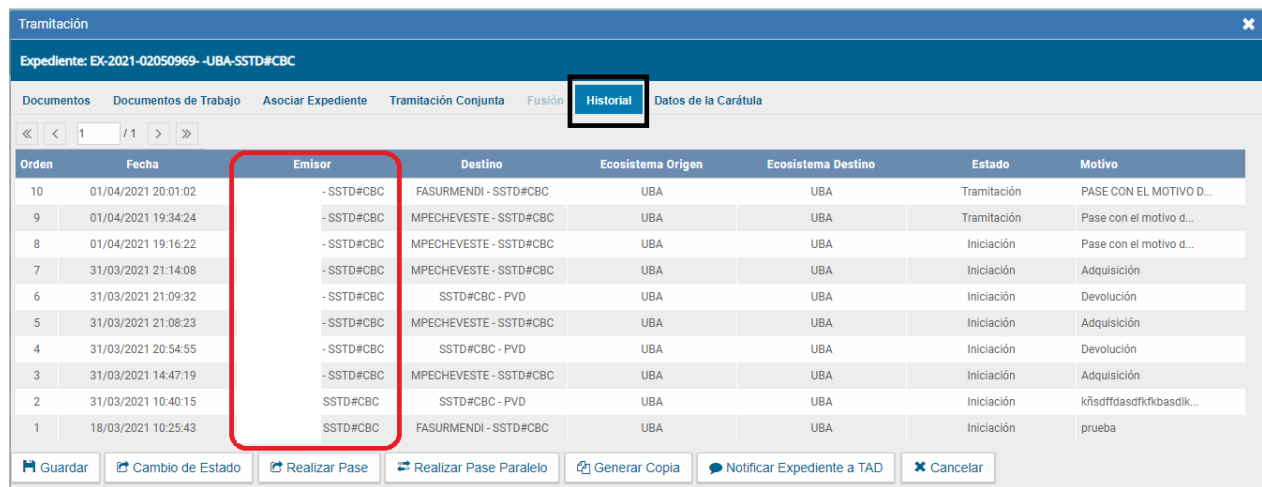

# **7) Datos de la Carátula**

La solapa "Datos de la Carátula" muestra el motivo del último pase realizado y los datos ingresados en la caratulación.

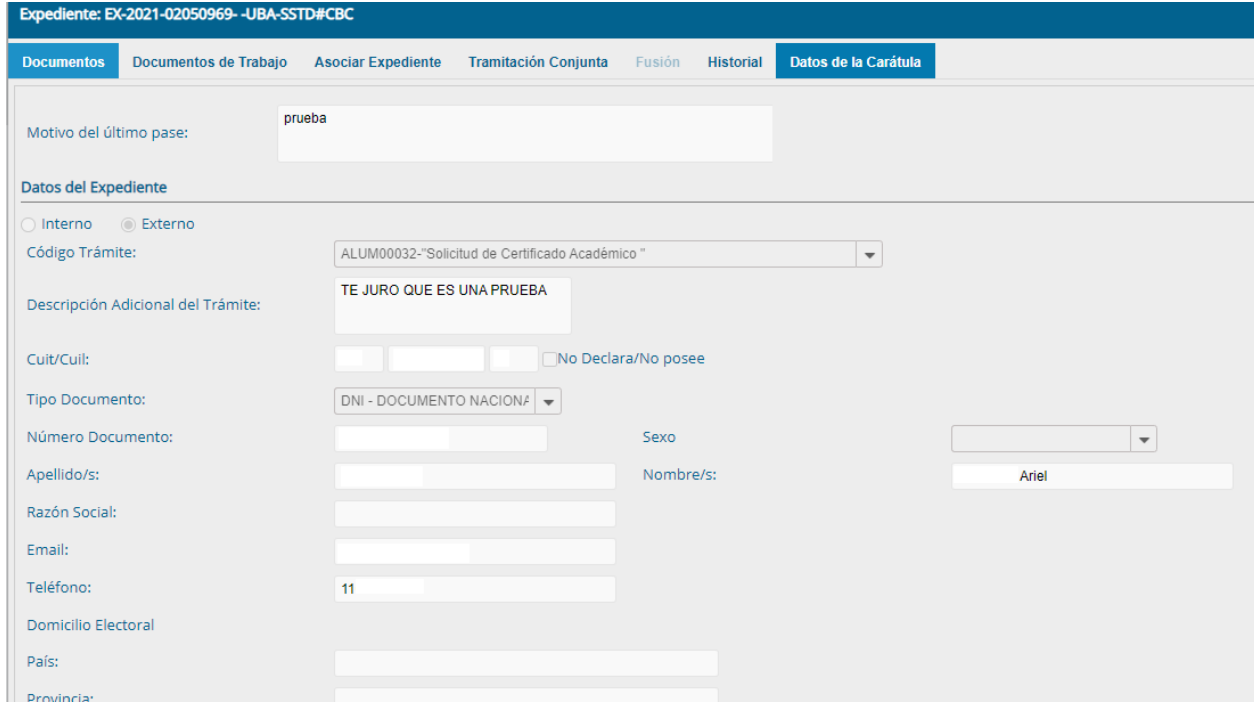

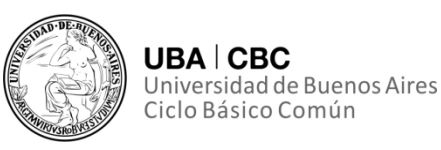

# **8) Actividades**

En la solapa "Actividades" se visualizan las solicitudes realizadas para el expediente en curso. Se reflejan actividades con solicitudes de generación de copia parcial del expediente y producción de documentos realizados a través del botón "Iniciar Documentos GEDO". Se puede cancelar todas las actividades pendientes presionando el botón "Cancelar todas las actividades pendientes". Luego, presenta una solicitud de confirmación de la acción.

# **Supervisados**

La solapa de supervisados permitirá a los usuarios que posean personal a cargo, ver las tareas pendientes de sus supervisados con el fin de avocarse las tareas o reasignarlas. Para visualizar las tareas de un usuario a cargo deberemos posicionar nuestro mouse sobre el botón "Ver tareas" en la fila correspondiente al nodocente a cargo que queramos visualizarle las tareas. Allí seleccionaremos las tareas en cuestión en el casillero que se encuentra a la izquierda del nombre, luego presionaremos sobre las opciones que se encuentran en la parte superior de la pantalla (Avocarse, Redirigirla, o enviarla a Guarda Temporal).

- **Avocarse:** Para avocarse la tarea, una vez confirmada la acción la tarea pasa al "Buzón de Tareas" del supervisor.
- **Redirigirla:** Si presionamos en "Reasignar las tareas seleccionadas" el módulo solicita el nombre del usuario al que le asignaremos la tarea. Luego deberemos presionar en el botón "Asignar" y el módulo nos solicitará la confirmación de la acción. Una vez confirmada la acción la tarea pasa al "Buzón de Tareas" del usuario seleccionado.
- **Enviarla a Guarda Temporal:** Si se selecciona "Guarda Temporal" el módulo abre un cuadro en donde debe especificarse el motivo del envío a la guarda temporal.

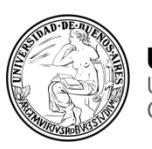

# **Tareas de Otros Usuarios**

En esta solapa se visualizan los buzones de aquellos que otorgan el acceso al usuario propietario de la solapa. Estos usuarios se eligen en Datos Personales– Visualizador de mis Buzones, desde el Escritorio Único.

Recordemos que estos usuarios no tienen capacidad de administrar el buzón de tareas de quienes permitieron su vista, solo la visualización.

### **Tareas en Paralelo**

Las tareas en paralelo se habilitan cada vez que un usuario realice un pase múltiple de un expediente. Esto quiere decir que, al momento de hacer el pase de la actuación, lo dirige a dos o más destinos, que pueden ser agentes o sectores. La opción de enviar un pase múltiple se habilita solo para los expedientes que se encuentren en estado de "Tramitación" o "Ejecución", al momento del envío paralelo.

Esta opción nos sirve cuando dos o más oficinas necesiten tramitar un expediente de manera simultánea, sin que la tarea de una depende de la otra. Debemos de tener en cuenta que una vez el usuario receptor del pase múltiple realice una tarea, será devuelto esto automáticamente al usuario que genero dicho pase.

### **Consultas**

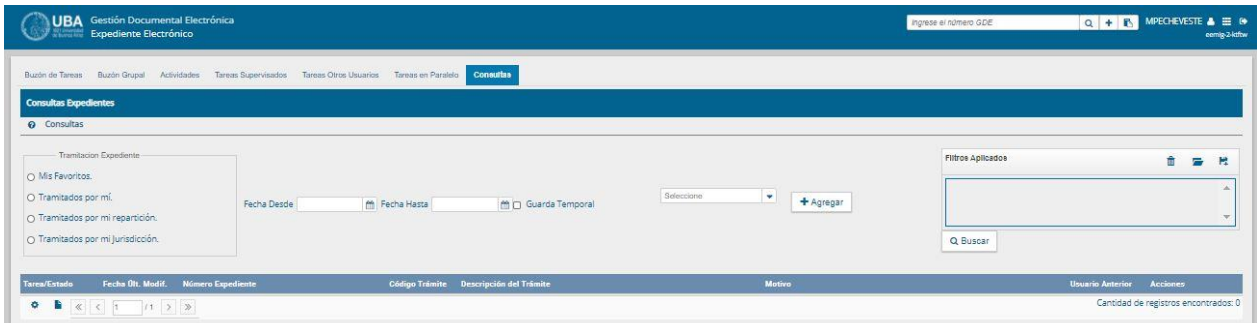

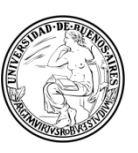

La solapa "Consultas" permite la búsqueda de expedientes por criterios generales o por número de identificación. Si se despliega el menú "Búsqueda de Expedientes", el módulo permitirá la consulta de expedientes generados por el usuario productor, por el sector al que pertenece, los tramitados por él, lo que incidirá en los resultados obtenidos.

Aquí es donde recomendamos también tener a mano nuestro "Excel de Google" donde tendremos los números de expediente que maneje nuestra oficina. Allí podremos poner además las referencias internas que sean necesarias para poder identificar y tratar mejor cada expediente.

### **Generar Copia**

El sistema nos permite generar una copia parcial del expediente hasta el momento de solicitar la acción. En la solapa "Actividades" se refleja la solicitud de la generación de copia parcial. Una vez generada la copia parcial del expediente, vincula un documento que contiene los datos de la carátula, historial de pases y el resumen de documentos vinculados.

### **Subsanar Errores**

El módulo nos permite subsanar errores materiales o involuntarios al vincular un documento. Si otro usuario, o incluso nosotros mismos vinculamos por error un documento que no corresponde a un expediente electrónico y realizamos un pase (generando que esta vinculación sea definitiva), se puede marcar el o los documentos errados para que se presenten como subsanados en la solapa documentos y vincular el o los documentos correctos.

La subsanación debe estar justificada debidamente por un Acto Administrativo que argumente la acción. Esto lo haremos mediante un Gedo, del tipo. El documento subsanado aparecerá de color gris en la solapa de "Documentos" y sólo podrá ser visualizado por el usuario que lo ha subsanado.

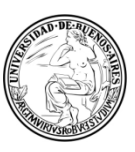

Luego del pase, no se permite la visualización del documento al resto de los usuarios que tengan bajo su control el expediente. Si intentásemos descargar del documento nos aparecerá un aviso que notifica sobre la restricción.

### **Funciones en EE para TAD**

Todo expediente iniciado a través del módulo TAD (Trámites a Distancia) se alojarán una vez caratulado (automáticamente) en el "Buzón Grupal" del módulo Expediente Electrónico de la repartición-sector configurada como receptora de los expedientes del trámite. Es importante aclarar que salvo por su creación y por algunas cosas que veremos en este apartado, deberemos de tratar al EE que se inició con un TAD, de igual manera que al EE que se inició de otra manera.

# **Subsanar/Pedir información adicional**

La documentación presentada y completada en el módulo TAD por el solicitante formará parte del expediente electrónico y la podremos consultar desde la solapa "Documentos", de la pantalla del detalle del expediente.

En caso de que sea necesario pedirle al usuario solicitante nueva documentación o que corrija o complete alguna documentación presentada podremos utilizar para ello la función "Subsanar/Pedir info. adicional" ubicada en la solapa "Documentos" de la pantalla de del detalle del expediente. Al hacer click en el botón "Subsanar/Pedir info. adicional" se nos mostrará la siguiente pantalla:

Donde debemos completar el motivo de la subsanación que solicitamos y se nos presentan dos opciones:

Subsanación de documentación: nos permite elegir de la lista de documentación presentada por el solicitante el o los documentos a corregir. Para ello se debe presionar sobre el icono "Subsanar" de la pantalla "Subsanación – Pedido de información"

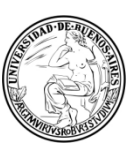

Agregar documentación: nos permite pedir un nuevo documento al usuario solicitante que debe formar parte del expediente. Para ello debemos presionar sobre el icono "Agregar documentación" de la pantalla "Subsanación – Pedido de información".

Al hacer clic sobre la opción elegida el sistema nos permitirá seleccionar los documentos/formularios a subsanar o los nuevos documentos a solicitar al usuario peticionante del TAD, luego deberemos presionar el botón "Guardar" para confirmar la selección. Después completaremos el motivo de la subsanación y presionaremos el botón "Enviar".

El sistema enviará la tarea de subsanación al usuario solicitante para que la complete y el expediente pasará al nuevo estado "Subsanación" en forma automática. En el listado de documentos del expediente se agregará automáticamente un nuevo documento GEDO (del tipo IF – Informe), cómo constancia de la solicitud de subsanación. Al previsualizar o descargar el documento anexado al expediente podremos ver el detalle de la subsanación solicitada.

En caso de ser necesario dar de baja las tareas de subsanación se deberá ingresar a la solapa Actividades del expediente e ingresar a la opción "Cancelar todas las actividades pendientes". Una vez que el usuario solicitante complete la tarea de subsanación solicitada la misma aparecerá en el estado "COMPLETADA", al hacer clic en la opción "Ejecutar" el sistema permitirá ver la documentación completada por el usuario solicitante.

En la pantalla "Resultado de subsanación a TAD" la opción "Vincular" permite adjuntar al expediente la documentación recibida o rechazarla a través de la opción "Rechazar. Una vez aceptada la documentación a través del botón "Vincular" el sistema agregará de forma definitiva al expediente la documentación recibida. El o los nuevos documentos incorporados podrán ser consultado desde de la solapa "Documentos" de la pantalla del detalle del

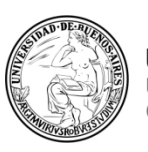

expediente como el resto de la documentación que forma parte de este. La tarea que figuraba en el estado "COMPLETADA" pasará entonces al estado "CERRADA".

En caso de rechazar la documentación solicitada el sistema mostrará el siguiente mensaje permitiendo solicitar la tarea de subsanación nuevamente. Es importante una vez que la documentación haya sido subsanada de manera correcta por el usuario solicitante del trámite realizar el cambio de estado del expediente al estado "Tramitación" y de esta forma abandonar el estado "Subsanación" para continuar su tramitación.

# **Notificar TAD**

En caso de que sea necesario enviar al usuario solicitante una notificación o aviso podremos utilizar para ello la función "Notificar TAD" ubicada en la solapa "Documentos" de la pantalla de del detalle del expediente.

Al hacer clic en el botón "Notificar TAD" se nos mostrará la siguiente pantalla. Donde el sistema nos solicitará que se complete el motivo y se seleccione un documento notificable a dicha notificación.

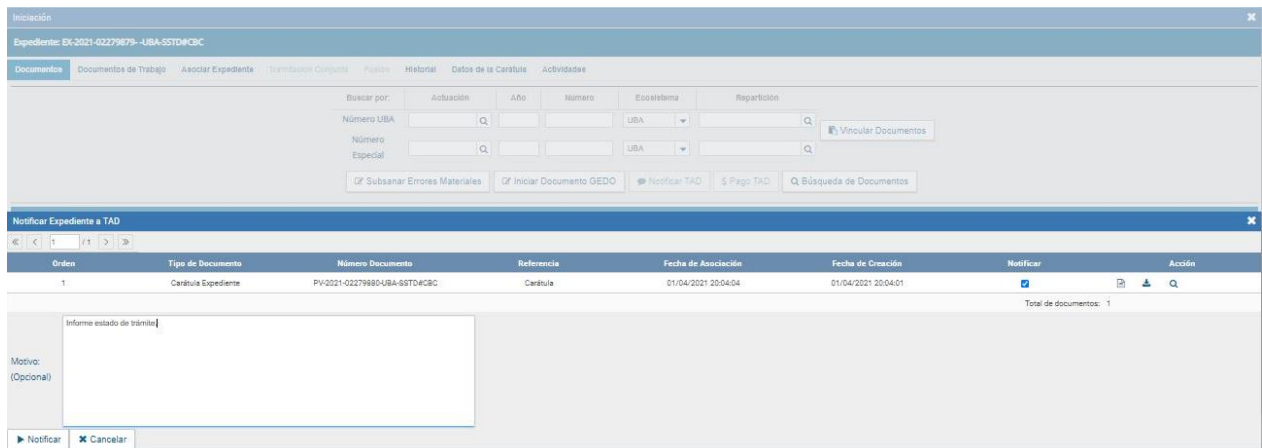

Estos están identificados con el icono de la letra "N" en la pantalla de "Iniciar Producción de Documento" del módulo GEDO (Generador Electrónico de Documentos Oficiales). Los documentos notificables son aquellos que pueden ser enviados al usuario solicitante del trámite vía TAD permitiendo informar por ejemplo sobre el estado del trámite.

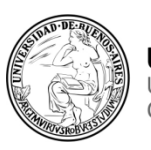

Para poder enviar una notificación el expediente debe encontrarse en el estado Subsanación o en el estado Tramitación.

El documento para adjuntar en la notificación debe estar previamente creado, firmado y vinculado al expediente. Esto quiere decir sin el tachito de basura.

Una vez completo los datos del formulario "Notificar TAD", el cual solo nos pedirá el CUIL del usuario TAD en cuestión, deberemos presionar el botón "Notificar".

El sistema enviará al usuario solicitante la notificación y además adjuntará al expediente un nuevo documento del tipo "IF - Constancia Notificación Electrónica" como constancia de la notificación realizada y enviada, dicho documento contiene todos los datos de la notificación.

### **Tareas Pendientes**

Cuando consultemos el detalle del expediente si el mismo presenta tareas pendientes se nos mostrará en el pie de la pantalla el mensaje "Tiene actividades pendientes para realizar en la solapa Actividades" en color rojo. La solapa "Actividades" del expediente permite consultar el estado de las tareas pendientes entre ellas las tareas de subsanación. Las tareas cuando no se encuentran realizadas aparecerán en el estado "PENDIENTE".

En caso de ser necesario dar de baja las tareas de subsanación se deberá ingresar a la solapa Actividades del expediente e ingresar a la opción "Cancelar todas las actividades pendientes". Una vez que el usuario solicitante complete la tarea de subsanación solicitada la misma aparecerá en el estado "COMPLETADA", al hacer clic en la opción "Ejecutar" el sistema permitirá ver la documentación completada por el usuario solicitante.

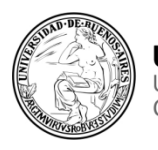

# **Consultas**

La solapa "Consultas" nos permite la búsqueda de expedientes por criterios generales o por número de identificación/EE.

Si desplegamos el menú "Búsqueda de Expedientes", el módulo nos permitirá la consulta de expedientes generados por nosotros mismos, por el sector al que pertenecemos, los tramitados por nosotros. Pudiendo incluso optar por adoptar solo uno de estos filtros o combinarlos para acotar los resultados.

Los criterios pueden ser:

- Si deseamos realizar una consulta por rango de fechas, debemos completar los campos "Fecha desde" y "Fecha hasta" y luego presionar en el botón "Buscar" o "Cerrar" para cancelar la búsqueda. Podemos ingresar el dato en el campo correspondiente, o bien indicarlo en los calendarios destinados para tal fin. El módulo nos mostrará por resultados todos los documentos generados por el usuario durante el intervalo de tiempo establecido.

- Búsquedas por "Trámite", por "Dato Propio" y por "Datos de la Solicitud". En estos casos, deberemos seleccionar el código correspondiente del menú desplegable, todas las opciones son combinables lo que permite ajustar el resultado. El listado de expedientes obtenidos se organiza por columnas, según los metadatos principales de la actuación.

# *Consultar Expediente por número.*

En la opción "Consultar Expediente por número del sistema", el módulo nos habilita una pantalla en donde se debe completar el número de registro del sistema de la actuación.

# *Consulta de expedientes en Guarda Temporal*

Si se despliega el menú "Consulta de expedientes en Guarda Temporal", el módulo permitirá la consulta de expedientes en estado de "Guarda Temporal"

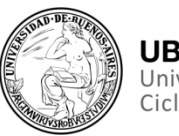

generados por el usuario productor, por el sector al que pertenece, tramitados por el usuario o por domicilio, lo que incidirá en los resultados obtenidos.

# *Expediente con carácter reservado*

El sistema dispone de funcionalidades que permiten reservar información de los expedientes. En un expediente con Trámite reservado quedarán reservados:

- la carátula
- todos los documentos que se vinculen al expediente
- los documentos de trabajo.

Podremos visualizar la información del expediente los usuarios a quienes se les realice un pase del expediente y tengan permiso de visualización (perfil reservado). Para el armado y tramitación de un expediente electrónico con Trámite reservado en la solapa "Documentos" se habilita un botón que sólo se activa cuando el Trámite de un EE es reservado.